# Domanda on line per il Bando Calmierato Acer per la Città Metropolitana di Bologna

MANUALE UTENTE

## SofTech srl

© SofTech srl Via G. di Vittorio 21/B2 • 40013 Castel Maggiore Tel. 051/704112 (r.a.) • Fax 051/700097 www.softech-engineering.it

### PERCORSO ON LINE DOMANDE PER ALLOGGI PROPRIETA' ACER BOLOGNA IN LOCAZIONE A CANONE CALMIERATO PER LA CITTÀ METROPOLITANA DI BOLOGNA

#### REGISTRAZIONE ON LINE

Il cittadino che desidera presentare domanda per il bando deve collegarsi al Portale Casa di Acer (Azienda Casa Emilia Romagna) – Provincia di Bologna.

#### Passaggi per la registrazione:

To distance in The continued to account and confirm

Per accedere o registrarsi tramite il Sistema Pubblico di Identità Digitale (SPID) è necessario cliccare il seguente link e seguire la procedura. https://portalecasa.acerbologna.it/UserLoginFedera/LoginFederaN.aspx?ERP=S

Se non ci si è mai registrati al portale si visualizza la maschera in cui selezionare il Comune di residenza tra quelli indicati e successivamente si passa alla pagina in cui inserire i propri dati anagrafici

 $\odot$ 

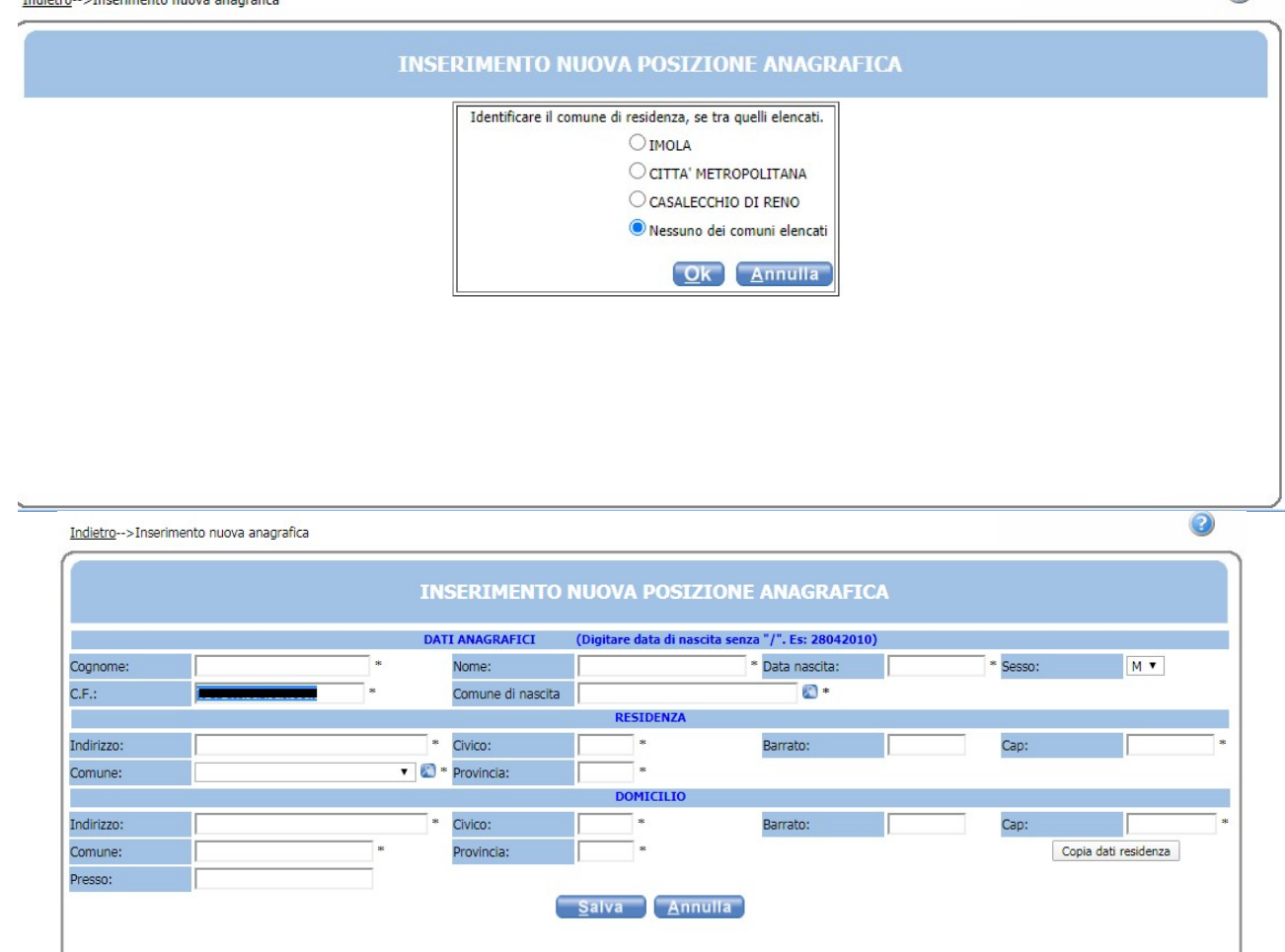

Attenzione: In fase di compilazione dei campi riguardanti il Comune di nascita è necessario scrivere il Comune e poi cliccare  $\bullet$ , si aprirà un menù da cui selezionare il Comune richiesto.

2

A completamento della scheda si passa alla pagina di inserimento domanda

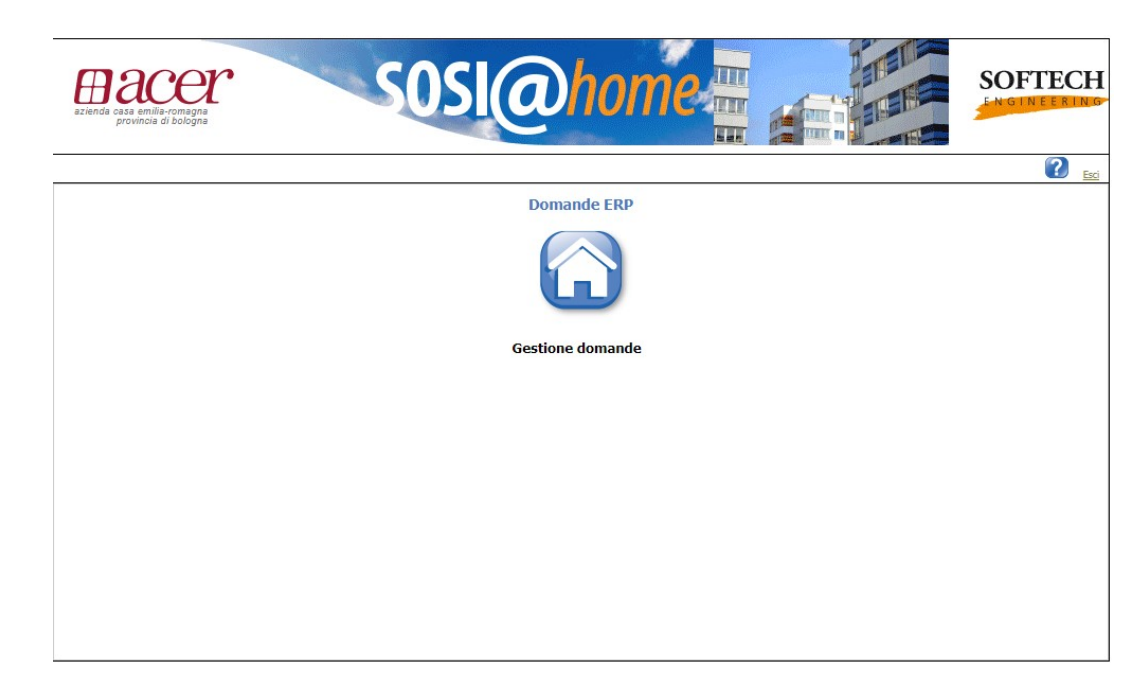

#### Per inserire una domanda per i Servizi Abitativi

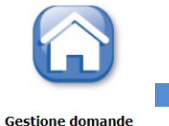

Inizio iter per presentare la domanda

#### PRESENTAZIONE DELLA DOMANDA

#### La compilazione della domanda/integrazione è suddivisa nelle seguenti parti:

- $\checkmark$  Inserimento recapiti
- $\checkmark$  Individuazione del nucleo familiare
- $\checkmark$  Requisiti di accesso
- $\times$  Compilazione dichiarazioni
- $\checkmark$  Compilazione punteggi
- $\times$  Inserimento allegati
- $\checkmark$  Dichiarazioni obbligatorie

Per agevolare la compilazione della domanda possono essere presenti informazioni utili inserite nell' HELP  $\Omega$ , inoltre affianco ad alcune voci può apparire il tasto  $\blacksquare$  che, se cliccato, visualizza messaggi utili alla comprensione del testo corrispondente

#### Inserimento di un indirizzo di posta elettronica ordinaria e/o certificata e recapiti

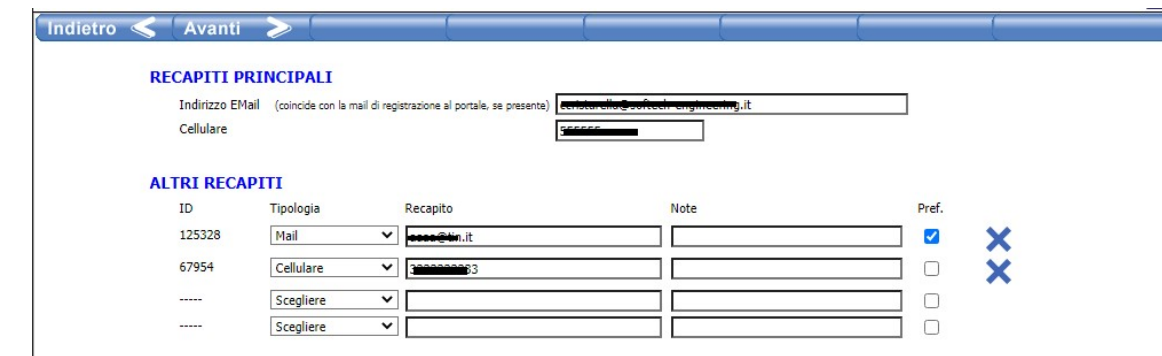

3

La pagina propone, nella sezione Recapiti Principali, i recapiti inseriti in fase di registrazione.

È possibile inoltre inserire eventuali altri recapiti.

Se in uno dei recapiti alternativi si spunta Pref. (preferenziale) sarà l'indirizzo a cui verranno inviate eventuali comunicazioni (altrimenti verranno inviate al recapito principale, ovvero quello di registrazione)

Successivamente all'inserimento dei recapiti, se non è mai stata presentata domanda, comparirà l'avviso Nessuna domanda presentata da \_\_\_\_\_\_\_\_\_\_

Per poter proseguire con l'inserimento della domanda si clicca sul tasto Nuova

Successivamente apparirà la schermata di scelta del servizio

Indietro  $\leq$  Avanti  $\geq$ 

Scealiere il servizio

BANDO CALMIERATO ACER\_01\_2020

Si seleziona il servizio e per procedere con la domanda sarà sufficiente cliccare sul tasto Avanti

#### INDIVIDUAZIONE DEL NUCLEO FAMILIARE

La pagina a cui si accede riporta il proprio nucleo familiare

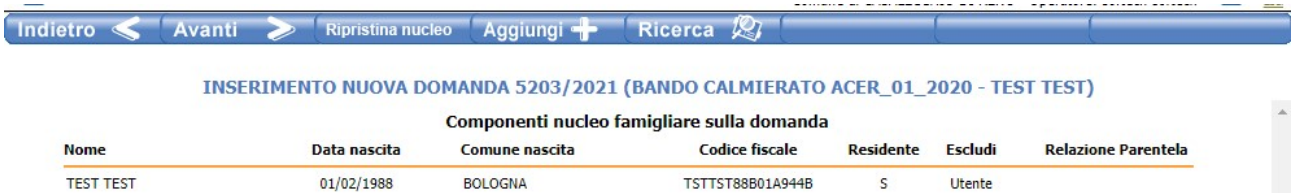

#### ATTENZIONE:

Per aggiungere membri del nucleo non presenti in anagrafe (es. coniugi non residenti con il nucleo richiedente) cliccare sul tasto **Aggiungi de la seguente scheda:** 

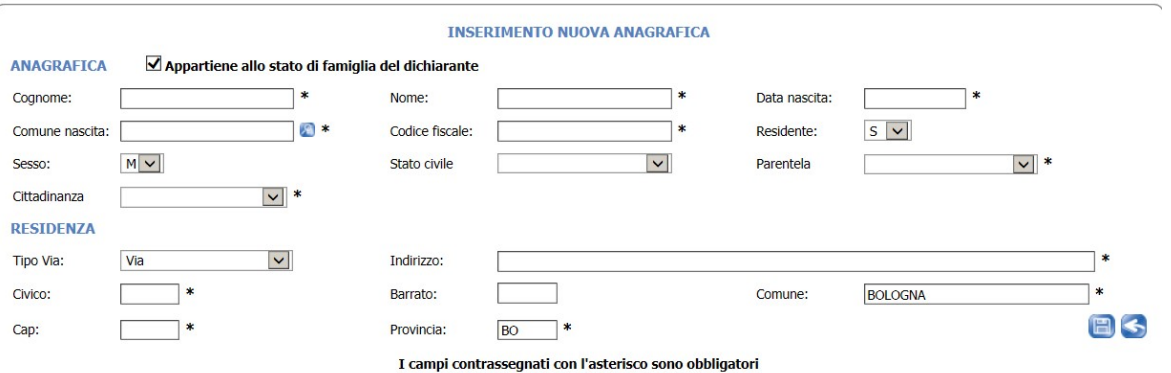

Nel caso in cui la persona aggiunta allo stato di famiglia non faccia parte dello stato di famiglia deve essere tolto il flag  $\blacktriangledown$  "Appartiene allo stato di famiglia del dichiarante"

Attenzione: In fase di compilazione dei campi riguardanti il Comune di nascita è necessario scrivere il Comune e poi cliccare  $\bullet$ , si aprirà un menù da cui selezionare il Comune richiesto.

Inseriti tutti i dati si salva la scheda anagrafica con il tasto **e si ritorna alla pagina dei componenti del** nucleo con il tasto

Il tasto Ripristina nucleo serve per ripristinare il nucleo richiedente così come previsto in anagrafe e visualizzare tutti i componenti;

Il tasto **serve per escludere dal nucleo familiare richiedente dei componenti presenti nella lista che** non si desidera siano parte del nucleo della domanda;

Dopo aver verificato il nucleo richiedente si procede col tasto Avanti

Successivamente alla convalida della composizione nucleo è necessario compilare la parte delle dichiarazioni e requisiti d'accesso.

#### DICHIARAZIONE E REQUISITI DI ACCESSO DOMANDA

- CITTADINANZA **O**
- RESIDENZA O ATTIVITA' LAVORATIVA
- SOGGETTI DESTINATARI DELL'ASSEGNAZIONE (il requisito deve essere in possesso del solo richiedente) 0
- REDDITO PER L'ACCESSO (il requisito deve essere in possesso di tutto il nucleo familiare richiedente) (il
- LIMITI ALLA TITOLARITA' DI DIRITTI REALI SU BENI IMMOBILI (il requisito deve essere in possesso di tutto il nucleo familiare richiedente)
- ASSENZA DI CONDANNE PENALI
- CAUSE OSTATIVE ALLA PRESENTAZIONE DELLA DOMANDA (il richiedente dichiara di essere in una delle seguenti condizioni

Per inserire i dati richiesti per ciascuna voce è necessario aprire il menù cliccando sul tasto Esempio:

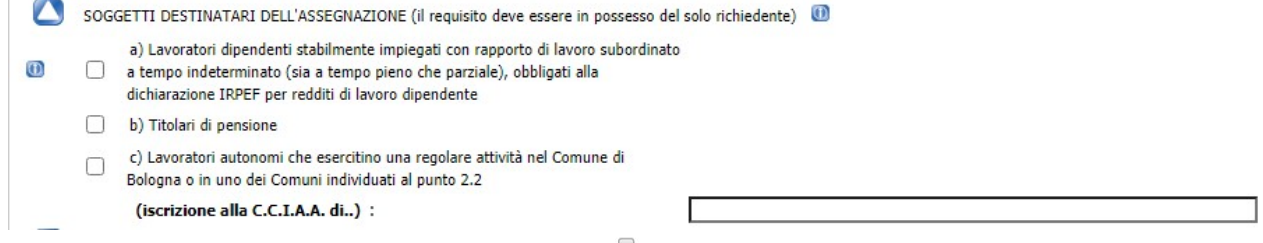

Per selezionare una voce è necessario cliccare sul  $\Box$  in corrispondenza della voce da selezionare

Se la dichiarazione necessita di ulteriore dato, questo si dovrà scrivere nel riquadro a destra (attenzione al formato: testo, numero, data ecc)

#### ATTENZIONE:

Il programma ha dei controlli sull'esattezza dei dati inseriti, pertanto, se non si compila un campo obbligatorio (ad es. la CITTADINANZA) o si inserisce una data nel formato errato, si apre una pagina con gli errori da correggere.

#### DICHIARAZIONI E REOUISITI DI ACCESSO DOMANDA 5203/2021 - TEST TEST

RESIDENZA O ATT. LAVORATIVA: scegliere 1 sola opzione (dato obbligatorio). Per l'attività lavorativa selezionare la tipologia CITTADINANZA: selezionare se cittadino italiano, cittadino UE o cittadino Extra UE SOGGETTI DESTINATARI DELL'ASSEGNAZIONE: scegliere obbligatoriamente 1 delle opzioni (a,b,c)

REDDITO PER L'ACCESSO: dati obbligatori

TITOLARITA' SU BENI IMMOBILI: selezionare obbligatoriamente 1 sola opzione tra 1 e 2 (per il punto 2 selezionare 1 tra le voci a.b.c.d)

Per tornare alla pagina delle dichiarazioni ed effettuare le correzioni è sufficiente cliccare sul tasto in  $baseo$ 

Dopo la correzione di eventuali errori per proseguire cliccare su Avanti

La pagina successiva ci indica le tipologie di alloggi per il bando selezionato

ALLOGGI DISPONIBILI =>

Cliccare su **D** per visualizzare la lista di alloggi disponibili

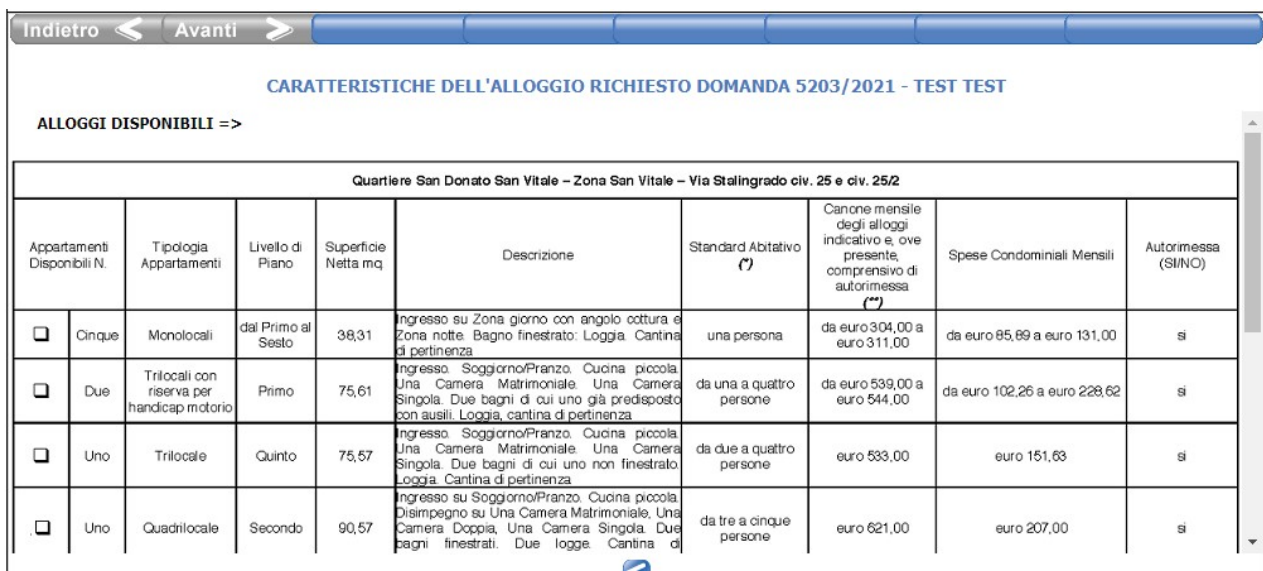

NB: l'immagine rappresenta solo un esempio della lista alloggi disponibili

Se si desidera indicare una tipologia di alloggio perticolare in quanto in possesso di determinate condizioni, cliccare su "RISERVE"

RISERVE (barrare l'alloggio di interesse se in possesso delle condizioni richieste) 0

6

n. 2 (due) unità immobiliari, tipologia trilocali, predisposte per disabili,

- ∩ esclusivamente a portatori di handicap motorio, con un grado di invalidità pari o superiore al 66 %
- n. 2 (due) unità immobiliari, tipologia bilocali, a nuclei familiari con sfratto per n. finita locazione

n.1 (una) unità immobiliare, trilocale, a nuclei familiari anziani di età minima non  $\Box$ inferiore ad anni 60 o 52 anni, se pensionati, in quest'ultimo caso, se titolari di altri redditi, il reddito di pensione deve essere il reddito prevalente

La scheda seguente richiede la compilazione obbligatoria di dati reddituali

#### **DATI REDDITUALI**

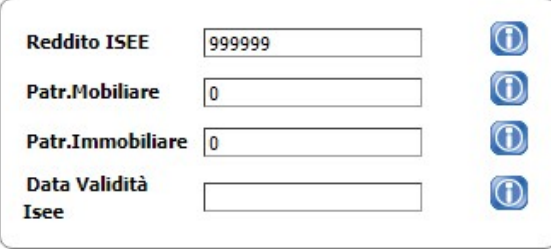

Cliccare su  $\bigcirc$  per visualizzare eventuali note aggiuntive sulla compilazione del dato

#### Punteggi:

La scheda successiva è relativa alla compilazione di altre dichiarazioni tra cui quelle che danno punteggio alla domanda

a) CONDIZIONI ABITATIVE

a.1) SFRATTO PER FINITA LOCAZIONE E/O CONDIZIONI EQUIPARATE (rilascio dell'alloggio per uno dei seguenti motivi) Ф

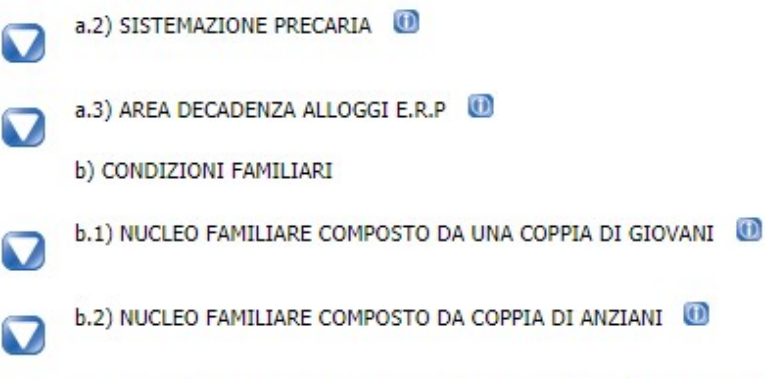

b.3) NUCLEO CON UNO O PIÙ SOGGETTI IN SITUAZIONE/CONDIZIONE DI HANDICAP E NON AUTOSUFFICIENZA

Terminata la compilazione di tutte le dichiarazioni si passa alla pagina che ci permette di inserire eventuali file da allegare alla domanda

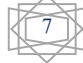

#### INSERIMENTO ALLEGATI

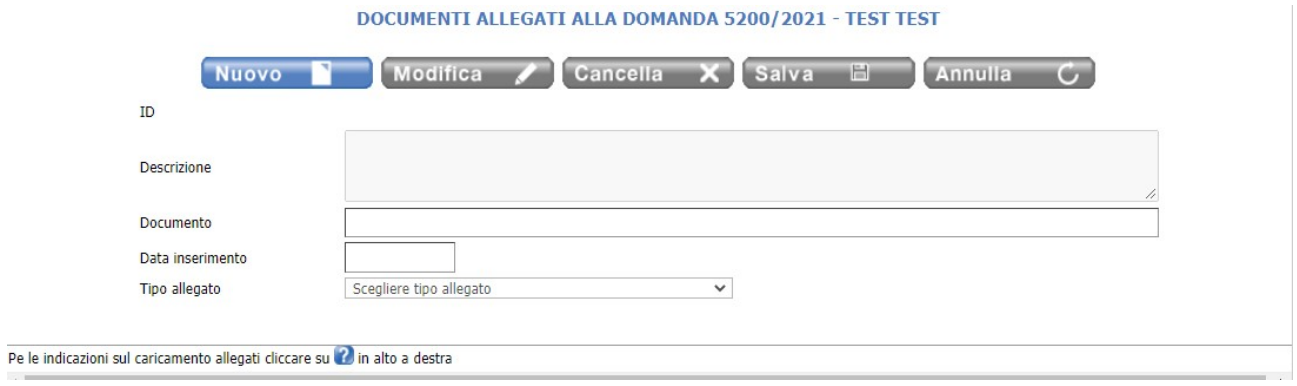

Per inserire un allegato:

- 1. Cliccare su Nuovo
- 2. Inserire una descrizione e scegliere il tipo allegato
- 3. Selezionare il percorso in cui è stato salvato il file da allegare
- 4. Cliccare su Carica documento
- 5. Salvare l'operazione con il tasto Salva **日**

Se l'operazione è stata effettuata correttamente apparirà il seguente messaggio nel campo sottostante al caricamento file:

Il documento e' pronto per il caricamento. Premere il pulsante 'Salva' per rendere effettiva l'operazione.

#### Attenzione:

- E' possibile caricare solo documenti aventi le seguenti estensioni:
- pdf, txt, doc, xls, jpg, docx, zip
- E' possibile inserire allegati per un totale 2GB pertanto si suggerisce di "alleggerire" i file con una risoluzione più bassa.

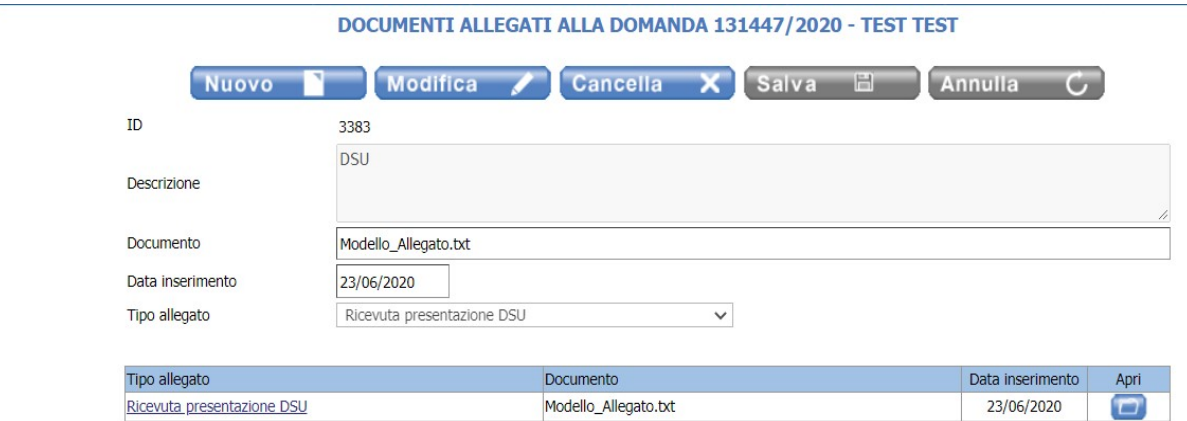

8

Successivamente il file viene caricato ed è possibile effettuare un nuovo caricamento.

#### DICHIARAZIONI OBBLIGATORIE

Nell'ultima pagina della domanda si richiede obbligatoriamente di compilare le dichiarazioni relative all'Accettazione Privacy e all'Informativa sul Trattamento dei Dati Personali

#### Selezionando i 3 capitoli (Privacy - Controlli - Conoscenza ed accettazione della normativa) si dichiara di aver letto e accettato quanto riportato

#### ULTERIORI DICHIARAZIONI DOMANDA 5203/2021 (Servizio BANDO CALMIERATO ACER\_01\_2020 - Utente TEST TEST)

#### Privacy

Il richiedente prende atto dell'informativa resa ai sensi dell'art. 13 del Regolamento Europeo sulla Protezione dei Dati Personali 2016/679 da ora GDPR, essendo a conoscenza che:

Finalita' del trattamento dei dati personali - Il trattamento dei dati personali conferiti con la domanda e' finalizzato alla gestione del procedimento amministrativo per l'inserimento nella graduatoria. I dati vengono raccolti e trattati nelle normali attivita' d'ufficio per l'adempimento delle funzioni istituzionali, amministrative, contabili.

Modalita' del trattamento - Si informa che i dati personali saranno trattati sia con mezzi informatici che cartaceo - manuali per mezzo di procedure che garantiscano, ai sensi di legge e del regolamento comunale in materia, gli standards di sicurezza e riservatezza degli stessi previste dell'art. 32 del GDPR. I dati verranno conservati in una forma che consenta l'identificazione dell'interessato per un periodo di tempo non superiore a quello necessario agli scopi per i quali essi sono stati raccolti o successivamente trattati.

Conferimento dei dati - Si informa che il conferimento dei dati ha natura obbligatoria per quanto riguarda gli adempimenti, gli obblighi di legge, contabili, contrattuali previsti dalla legge, dai vigenti regolamenti comunali per il trattamento dei dati personali, particolari e giudiziari e dal vigente regolamento comunale per l'assegnazione e la gestione degli alloggi di edilizia residenziale pubblica.

Dati particolari e giudiziari - Il conferimento ed il trattamento dei dati particolari previsti dall'art 9 del GDPR e' effettuato in adempimento degli obblighi previsti dal D.Lgs. 31 marzo 1998 n. 109 e s.m.i.. L'eventuale conferimento dei dati giudiziari art. 10

Dare il consenso al trattamento dei dati cliccando sul tasto Avanti

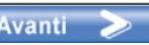

Successivamente compare il riepilogo della domanda che sta per essere inoltrata, verificato che tutti i dati siano inseriti correttamente nella domanda on line si procede con il tasto **Il Inoltra** 

Se si riscontrano errori, prima di proseguire con l'inoltro della domanda, è possibile effettuare le correzioni utilizzando il tasto

Se si procede con l'inoltro della domanda nella parte bassa dello schermo apparirà la seguente domanda

#### Confermi l'inoltro della domanda? Conferma vi Wannum S

Con il tasto annulla non si procede ad alcun inoltro mentre con il tasto conferma la domanda verrà inoltrata al sistema informatico

Successivamente viene visualizzato il numero della domanda con le icone per:

Stampa la ricevuta

Termina >

Stampa il riepilogo dei dati della domanda presentata.

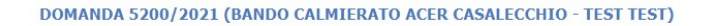

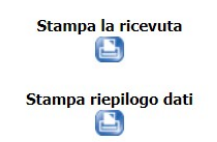

Termina > Dopo aver stampato la ricevuta e il riepilogo dati proseguire col tasto

Si ritorna così alla pagina iniziale che permetterà, a seconda della fase del bando e dello stato della domanda, di effettuare altre operazioni

#### Domande presentate da TEST TEST

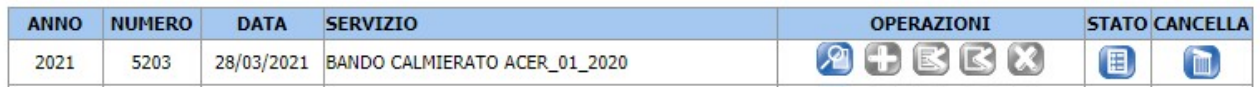

Dopo aver presentato per la prima volta la domanda, la stringa informativa permetterà:

col tasto **di visualizzare la domanda**,

col tasto di integrare la domanda (nei termini di apertura del bando)

con i tasti  $\blacksquare$  di presentare ricorso

(le icone si attivano – ovvero da grigie diventano blu - solo nel momento in cui la graduatoria provvisoria è stata pubblicata e viene utilizzata per le verifiche requisiti e per presentare ricorso).

col tasto è possibile vedere lo stato della domanda (gli stati sono: inoltrata, esclusa o accolta)

Questo tasto definito con il termine "cancella" resta attivo solo sino a quando la domanda non è stata inoltrata.

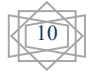